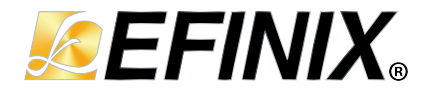

# **Efinity**® **Programmer User Guide**

**UG-EFN-PGM-v3.1 January 2024 [www.efinixinc.com](http://www.efinixinc.com)**

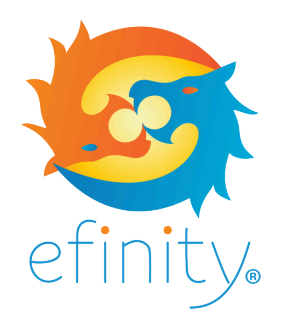

Copyright <sup>©</sup> 2024. All rights reserved. Efinix, the Efinix logo, the Titanium logo, Quantum, Trion, and Efinity are trademarks of Efinix, Inc. All other trademarks and service marks are the property of their respective owners. All specifications subject to change without notice.

# **Contents**

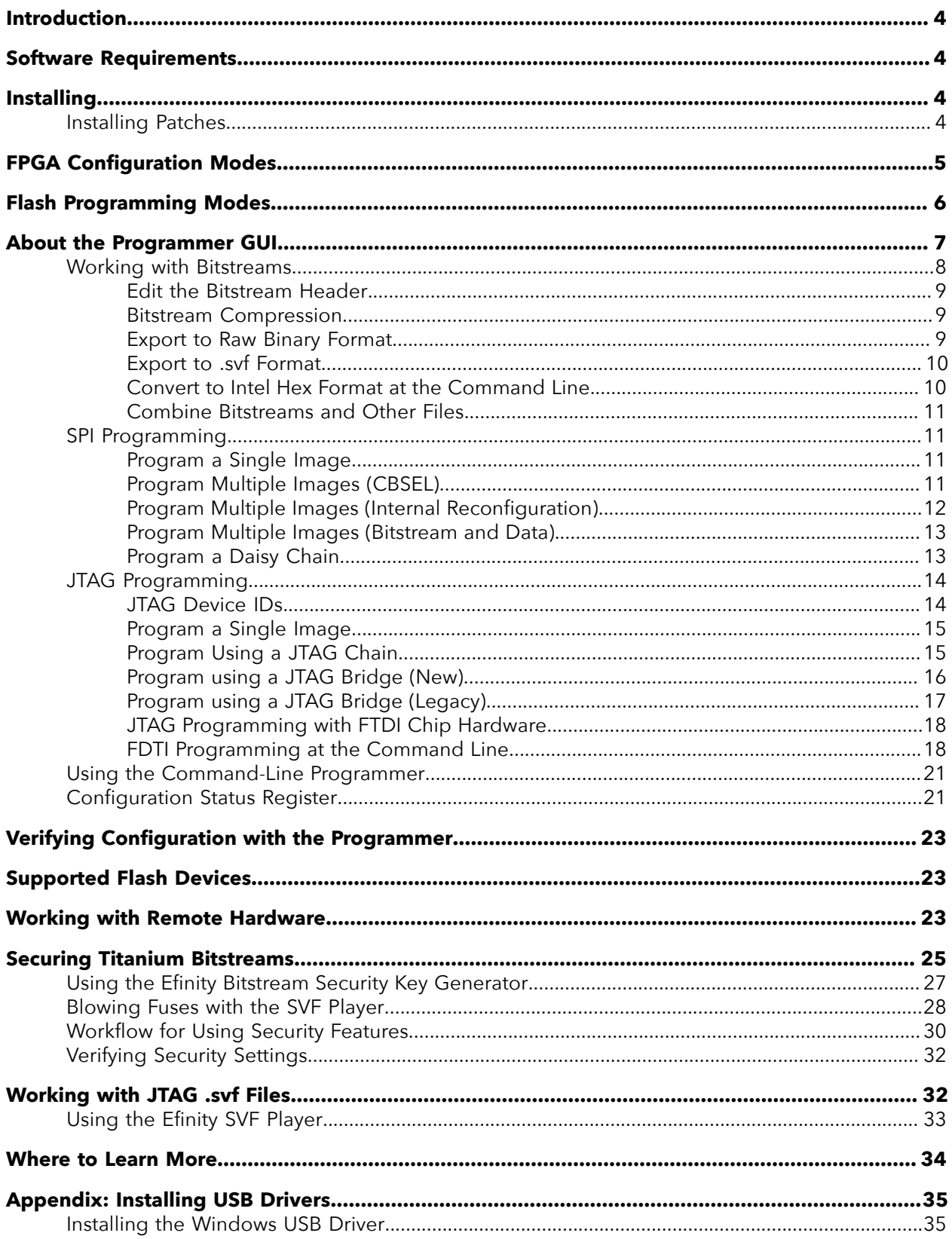

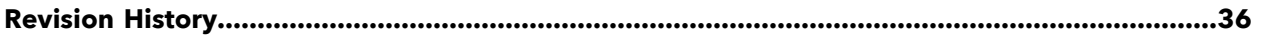

# <span id="page-3-0"></span>Introduction

Efinix provides a standalone Windows Programmer for use on lab machines or in a manufacturing environment. This tool has the same features as the Programmer provided with the Efinity® software, and works on 32- and 64-bit Windows operating systems.

The standalone Programmer uses a bitstream file (**.hex** for SPI programming or **.bit** for JTAG programming) that you generate with the Efinity® software to program Trion® and Titanium FPGAs.

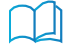

**Learn more:** For information on generating a bitstream file or on using the Efinity® software, refer to the **Efinity [Software](https://www.efinixinc.com/support/docsdl.php?s=ef&pn=UG-EFN-SOFTWARE) User Guide**.

# <span id="page-3-1"></span>Software Requirements

- Windows 8.1 or later, x86 and x64 libraries (for 64-bit systems)
- A 64-bit Windows system is required for using the security tools in the Efinity standalone programmer.
- Microsoft Visual C++ 2019 x64 runtime library (or latest version) redistributable **[https://docs.microsoft.com/en-us/cpp/windows/redistributing-visual-cpp-files?](https://docs.microsoft.com/en-us/cpp/windows/redistributing-visual-cpp-files?view=msvc-170) [view=msvc-170](https://docs.microsoft.com/en-us/cpp/windows/redistributing-visual-cpp-files?view=msvc-170)**
- Zadig software to install USB drivers **[zadig.akeo.ie](https://zadig.akeo.ie)**

# <span id="page-3-2"></span>Installing

Ť.

Double-click the **efinity-**<*version*>**-windows-x64-pgm.msi** installer package and follow the on-screen instructions.

When the software finishes installing, the following applications are added to your Windows **Start** menu in the **Efinity Programmer** <*version*> folder:

- Efinity JTAG SVF Player <*version*>
- Efinity Key Generator <*version*>
- Efinity Programmer <*version*>

**Note:** Refer to **[Appendix: Installing USB Drivers](#page-34-0)** on page 35 for instructions on installing the drivers.

# <span id="page-3-3"></span>Installing Patches

You download Efinity® patches separately from the software and then install them into your existing Efinity® installation directory.

#### **Windows**

**1.** Download the patch from the Efinity® page in the Support Center.

- **2.** Unzip the patch into any temporary directory by double-clicking the patch filename in the Windows Explorer and choosing **Extract all** or by using the command unzip efinity-<*version*>-patch.zip at a command prompt.
- **3.** Setup the environment variables by typing these commands at a command prompt:

> <path to Efinity>\<*version*>\bin\setup.bat

**4.** Run the patch installer by typing these commands at a command prompt:

```
> cd efinity-<version>-patch
> run.bat
```
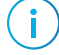

**Note:** The path <*drive*>**:\Windows\System32** must exist in %PATH% if you have a customized environment variable.

#### **Linux**

- **1.** Download the patch from the Efinity® page in the Support Center.
- **2.** Open a terminal window.
- **3.** Unzip the patch into any temporary directory:

```
> unzip efinity-<version>-patch.zip
```
**4.** Setup the environment variables:

> source /path/to/efinity/<*version*>/bin/setup.sh

**5.** Run the patch installer:

```
> cd efinity-<version>-patch
> ./run.sh
```
# <span id="page-4-0"></span>FPGA Configuration Modes

Trion® and Titanium FPGAs have dedicated configuration pins. You select the configuration mode by setting the appropriate condition on the input configuration pins. Trion® and Titanium FPGAs support the following configuration modes.

*Table 1: FPGA Configuration Modes*

| Mode                          | Description                                                                                                    |
|-------------------------------|----------------------------------------------------------------------------------------------------|
| SPI Active (serial/parallel)  | The FPGA loads the bitstream itself from non-volatile SPI flash memory.                                              |
| SPI Passive (serial/parallel) | An external microprocessor or microcontroller sends the bitstream to the FPGA<br>using the SPI interface.            |
| <b>JTAG</b>                   | A host computer sends instructions through a download cable to the FPGA's<br>JTAG interface using JTAG instructions. |

# <span id="page-5-0"></span>Flash Programming Modes

The following table shows the methods you can use to program the configuration bitstream into the flash device on your board. Although you can program the flash directly using the SPI interface, this method requires that you have a SPI header on your board or use an FDTI chip. Therefore, Efinix recommends that you use a JTAG bridge, because that method only requires a JTAG header, which you would typically have on your board for other purposes anyway.

The Efinity software includes the JTAG SPI Flash Loader IP core that gives you full control over a SPI flash device and lets you perform actions comparable to an FTDI flash controller chip. With this IP core you can turn the FPGA into a flash programmer and use it to program the flash device.

**Learn more:** Refer to the **JTAG SPI Flash [Loader](https://www.efinixinc.com/support/docsdl.php?s=ef&pn=FLASHCTRL-CORE) Core User Guide** for more information.

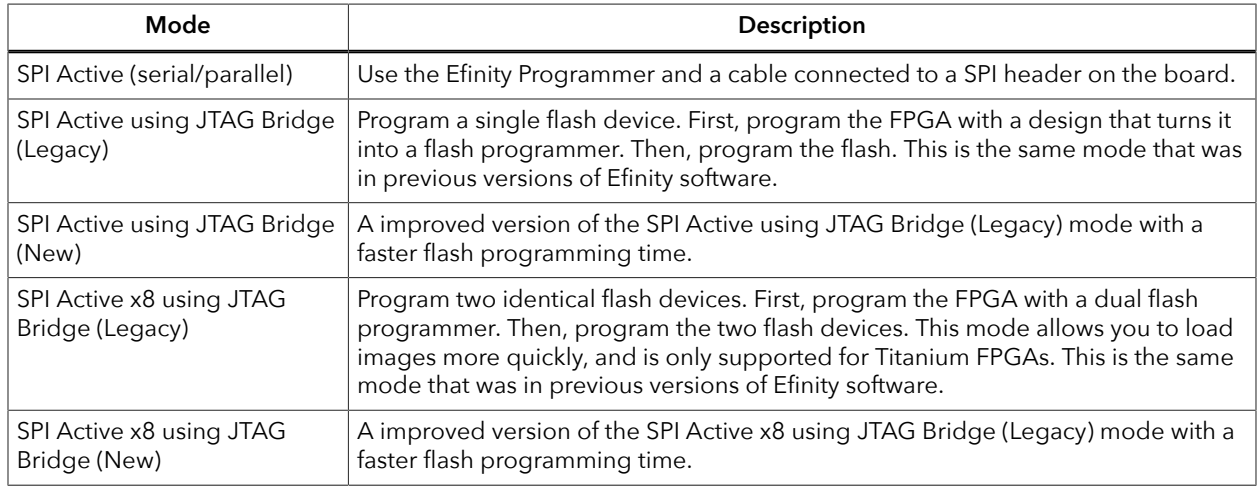

#### *Table 2: Flash Programming Modes*

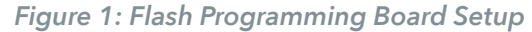

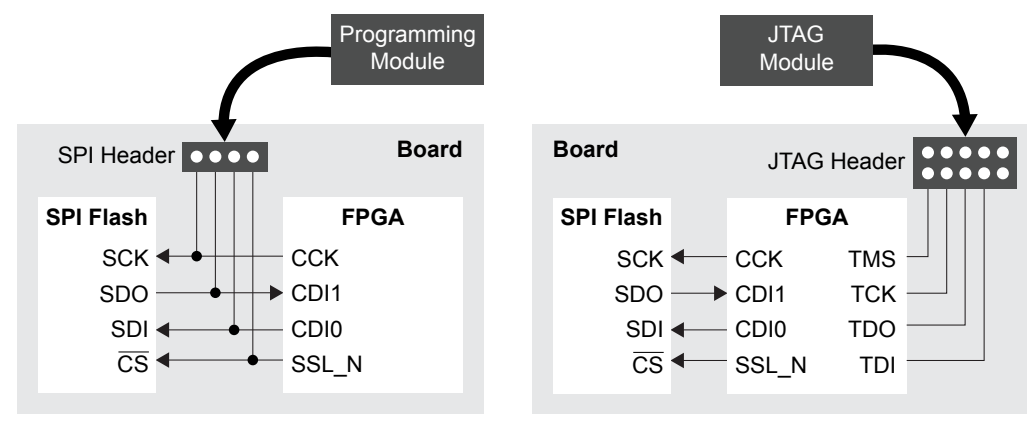

**Using a SPI Header Using a JTAG Header**

# <span id="page-6-0"></span>About the Programmer GUI

The graphical user interface makes it easy to select bitstream images and program Efinix FPGAs.

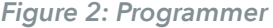

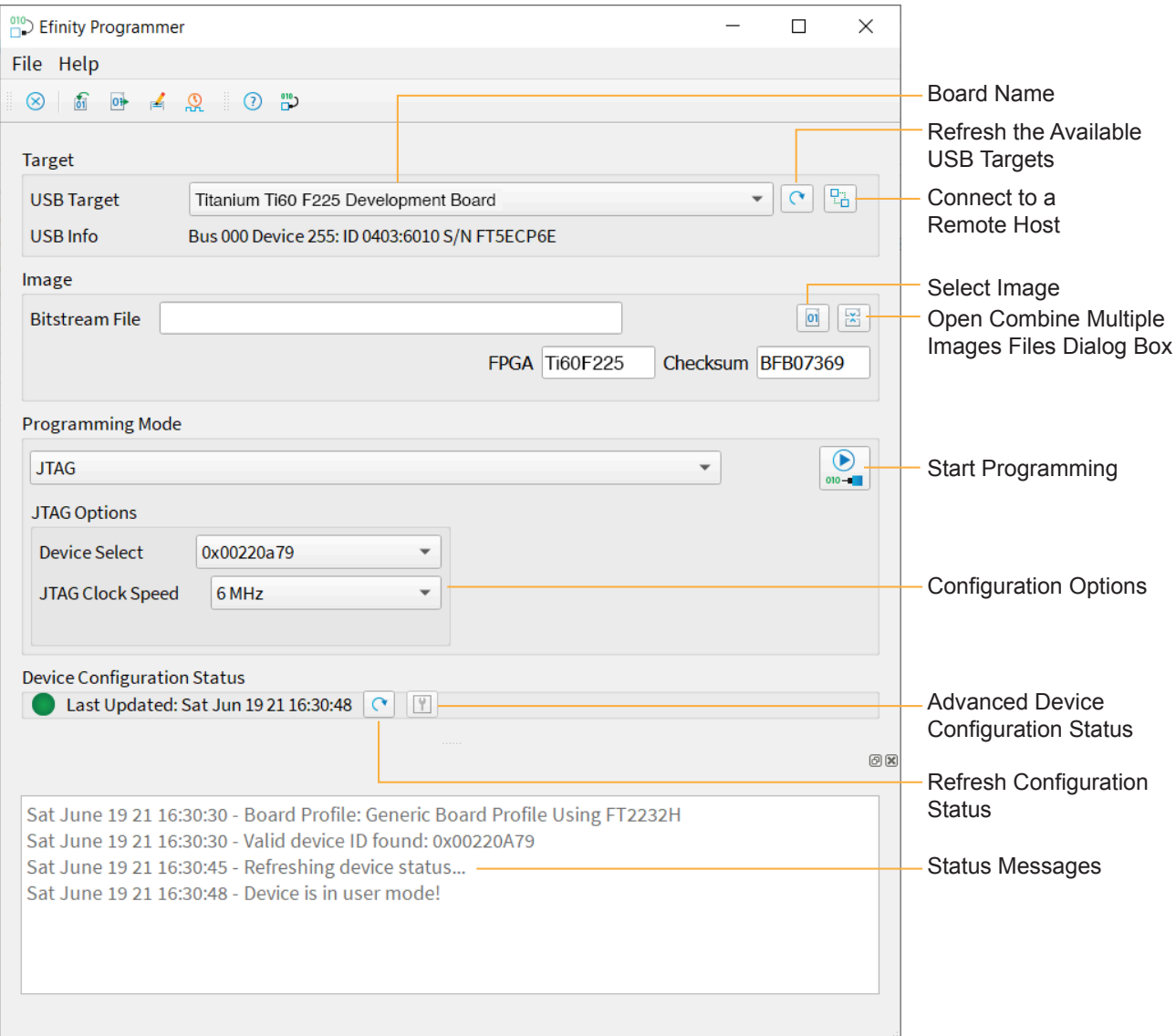

To use the Programmer:

- **1.** Choose a target. Click the Edit Remote Host List button to connect to a board attached to a remote host. See **[Working with Remote Hardware](#page-22-2)** on page 23.
- **2.** Choose a bitstream file. Use a **.hex** file for SPI modes or a **.bit** file for JTAG mode. After you select a bitstream, the Programmer reads the bitstream and displays data in the **FPGA** and **Checksum** fields. The checksum excludes the pre-header and ignores whether characters are uppercase or lowercase; therefore, it is a checksum of the bitstream content, not a file checksum.

**Tip:** You can also get the checksum from the command line using the command:

%EFINITY\_HOME%\bin\python3 %EFINITY\_HOME%\pgm\bin\efx\_pgm\generate\_checksum.py <*bitstream*>

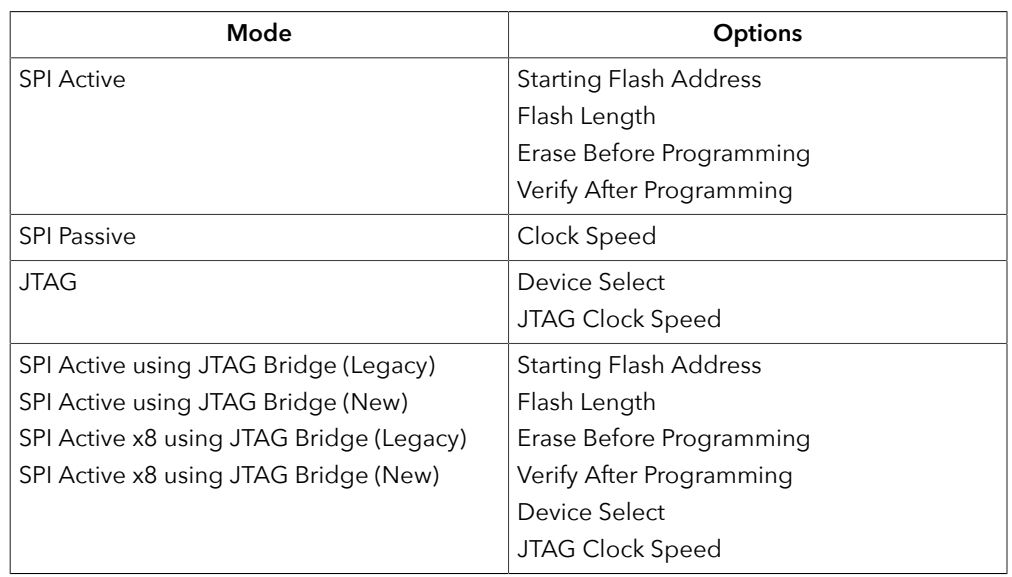

**3.** Choose the programming mode and then select options.

**4.** Click the Program FPGA (SPI Passive or JTAG) or Program Flash (all other modes) button.

The Programmer has status information that gives you diagnostics:

- The FPGA or flash device's configuration status displays in the Device Configuration Status area. Click the Refresh button to refresh the status and display messages in the console.
- Use the Advanced Device Configuration Status button to get diagnostics that can be helpful when debugging why configuration is failing. Refer to **[Configuration Status](#page-20-1) [Register](#page-20-1)** on page 21 for more information.

**Note:** For detailed information on how to use configuration modes and set up your circuit board for configuration, refer to **AN 006: [Configuring](https://www.efinixinc.com/support/docsdl.php?s=ef&pn=AN006) Trion FPGAs** or **[AN 033: Configuring Titanium FPGAs](https://www.efinixinc.com/support/docsdl.php?s=ef&pn=AN033)**.

# <span id="page-7-0"></span>Working with Bitstreams

You can use the Efinity Programmer to manipulate a bitstream before programming an FPGA or flash device.

### <span id="page-8-0"></span>*Edit the Bitstream Header*

You can use the Programmer to edit the bitstream header information, for example, to add project or revision information. To edit the header:

- **1.** In the Programmer, choose **File** > **Edit Header...** or click the toolbar icon to open the **Edit Image Header** dialog box. The window shows the default header information.
- **2.** Edit the header.
- **3.** Click **Save**.

**Important:** When editing the bitstream header, if you remove any of the auto-generated information (such as Device: <*name*>), the Programmer may not be able to recognize the bitstream. Efinix recommends that you only append a small amount of information to the auto-generated data if you want to customize or annotate the header. The header can be a maximum of 256 characters, including the autogenerated text.

If you want to write your own program to detect which device the bitstream targets (e.g., using a microprocessor and SPI passive mode), be sure to keep all of the auto-generated header, specifically the Device: <*name*> string.

### <span id="page-8-1"></span>*Bitstream Compression*

When you generate a bitstream for Titanium FPGAs, the Efinity® software compresses the bitstream by default. This compression results in a bitstream size that is about half of the maximum size.

Refer to **[AN 033: Configuring Titanium FPGAs](https://www.efinixinc.com/support/docsdl.php?s=ef&pn=AN033)** for the bitstream sizes.

**Important:** If you are using the Titanium security features (AES-256 encryption and/or asymmetric authentication), the software cannot compress the bitstream. Therefore, compression is disabled when you use these feaatures.

### <span id="page-8-2"></span>*Export to Raw Binary Format*

The Efinity® software v2018.4 and later supports raw binary (**.bin**) format for use with thirdparty flash programmers. To export to this format:

- **1.** Open the Programmer.
- **2.** Select the bitstream file.
- **3.** Click **Export**.
- **4.** Specify the filename.
- **5.** Click **Save**.

You can also convert the file to **.bin** at the command line as described in **[Convert to Intel](#page-9-1) [Hex Format at the Command Line](#page-9-1)** on page 10.

### <span id="page-9-0"></span>*Export to .svf Format*

The Efinity® software v2021.1 and later supports serial vector format (**.svf**) files for use with third-party JTAG programmers. To export to this format:

- **1.** Open the Programmer.
- **2.** Select a bitstream file.
- **3.** Click **Export**.
- **4.** Specify the filename.
- **5.** Choose **Serial Vector Format (\*.svf)** as the **Files of type**.
- **6.** Click **Save**.

**Note:** For more information on using this bitstream format, refer to **[Working](#page-31-1) with JTAG .svf Files** on page 32.

You can also convert the file to **.hex** at the command line as described in **[Convert](#page-9-1) to Intel Hex Format at [the Command Line](#page-9-1)** on page 10.

### <span id="page-9-1"></span>*Convert to Intel Hex Format at the Command Line*

You can also convert a bitstream file to Intel Hex and other formats at the command line using this command:

```
export_bitstream.py [-h] [--family <Trion or Titanium>] [--idcode IDCODE] [--freq FREQ]
 [--sdr_size SDR_SIZE][--tir_length TIR_LENGTH] [--hir_length HIR_LENGTH] 
 [--tdr_length TDR_LENGTH] [--hdr_length HDR_LENGTH] [--enter_user_mode <on or off>] 
 <format> <input filename> <output filename>
```
Where <*format*> is:

- hex\_to\_bin
- hex to intelhex
- bin to hex
- intelhex to hex
- hex to svf

For example:

```
C:\Efinity\2021.1\bin\setup.bat
python3 C:\Efinity\2021.1\pgm\bin\efx_pgm\export_bitstream.py hex_to_bin new_project.hex 
 test2.bin
```
### <span id="page-10-0"></span>*Combine Bitstreams and Other Files*

You may want to store multiple bitstreams or other data into the same flash device on your board. For example, you can combine files for:

- Multi-image configuration using the CBSEL pins
- Internal reconfiguration
- Programming FPGAs in a daisy chain
- Programming a bitstream and other files such as a RISC-V application binary

You use the **Combine Multiple Image Files** dialog box to choose files to combine into a single file for programming. Choose one of the following modes:

*Table 3: Modes when Combining Images*

| Mode                         | Use For                        | Number of Images                                                       | Refer to                                                                        |
|------------------------------|--------------------------------|------------------------------------------------------------------------|---------------------------------------------------------------------------------|
| Selectable Flash<br>Image    | Multi-image<br>configuration   | Up to $4$                                                              | Program Multiple Images (CBSEL) on<br>page 11                                   |
|                              | Internal<br>reconfiguration    | Up to $4$                                                              | <b>Program Multiple Images (Internal</b><br><b>Reconfiguration</b> ) on page 12 |
| Daisy Chain                  | Daisy chains                   | Any number of JTAG<br>devices including<br>those from other<br>vendors | Program a Daisy Chain on page 13                                                |
| Generic Image<br>Combination | A bitstream and other<br>files | One bitstream and<br>any number of other<br>files                      | <b>Program Multiple Images (Bitstream</b><br>and Data) on page 13               |

### <span id="page-10-1"></span>SPI Programming

You can program Efinix FPGAs using the SPI interface and a **.hex** file.

### <span id="page-10-2"></span>*Program a Single Image*

In single image programming mode, you configure one FPGA with one image.

- **1.** Click the **Select Image File** button.
- **2.** Browse to the **outflow** directory and choose <*project name*>**.hex**.
- **3.** Choose **SPI Active** or **SPI Passive** configuration mode.
- **4.** Click **Start Program**. The console displays programming messages.

### <span id="page-10-3"></span>*Program Multiple Images (CBSEL)*

In this programming mode, you specify up to four images that can configure one FPGA. You then use the FPGA's CBSEL pins to select which image to use. You can only use active mode.

- **1.** Click the **Combine Multiple Images** button.
- **2.** Choose **Mode** > **Selectable Flash Image**.
- **3.** Enter the output file name.
- **4.** Choose the output file location. The default is the project's **outflow** directory.
- **5.** Choose **External Flash Image**.
- **6.** Click in the table row corresponding to the position for which you want to add an image.
- **7.** Click **Add Image**.
- **8.** Select the image file to place in that location.
- **9.** Click **OK**.
- **10.** Repeat steps 6 through 9 as needed. You can add up to four images.
- **11.**Click **Apply** to generate the combined image file.
- **12.**Click **Close** to return to the Programmer, which displays the combined image file as the image to use for programming.
- **13.**Click **Start Program**.

**Note:** For more information on programming multiple images, refer to **[Example Design: Configuring a](https://www.efinixinc.com/support/ed/configuring-fpgas-with-multiple-images.php) Trion [Development](https://www.efinixinc.com/support/ed/configuring-fpgas-with-multiple-images.php) Board with Multiple Images** on the Downloads page in the Support center.

### <span id="page-11-0"></span>*Program Multiple Images (Internal Reconfiguration)*

In this programming mode, you specify up to four images that can configure one FPGA. You then use the FPGA's internal reconfiguration interface to select which image to use. You can only use active mode.

- **1.** Click the **Combine Multiple Images** button.
- **2.** Choose **Mode** > **Selectable Flash Image**.
- **3.** Enter the output file name.
- **4.** Choose the output file location. The default is the project's **outflow** directory.
- **5.** Choose **Remote Update Flash Image**.

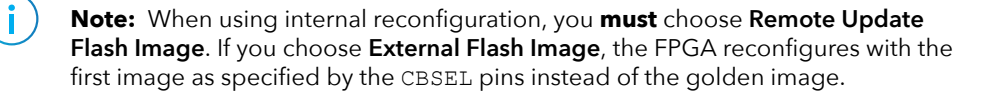

- **6.** Click in the table row corresponding to the position for which you want to add an image.
- **7.** Click **Add Image**.
- **8.** Select the image file to place in that location.
- **9.** Click **OK**.

Ť

- **10.** Repeat steps 6 through 9 as needed. You can add up to four images.
- **11.**Click **Apply** to generate the combined image file.
- **12.**Click **Close** to return to the Programmer, which displays the combined image file as the image to use for programming.
- **13.**Click **Start Program**.

**Note:** For more information on using the internal reconfiguration feature, refer to **[AN 010: Using the](https://www.efinixinc.com/support/docsdl.php?s=ef&pn=AN010) Internal Reconfiguration Feature to Remotely Update Trion** ®  **[and Titanium FPGAs](https://www.efinixinc.com/support/docsdl.php?s=ef&pn=AN010)**.

### <span id="page-12-0"></span>*Program Multiple Images (Bitstream and Data)*

In this programming mode, you specify one bitstream and one or more data files to combine into a single file for programming. You can only use active mode.

- **1.** Click the **Combine Multiple Images** button.
- **2.** Choose **Mode** > **Generic Image Combination**.
- **3.** Enter the output file name.
- **4.** Choose the output file location. The default is the project's **outflow** directory.
- **5.** Click **Add Image**.
- **6.** Select the image file to place in that location.
- **7.** Click **Open**. The image file and flash length are displayed in the table.
- **8.** Specify the flash address.
- **9.** Repeat steps 5 through 8 as needed.

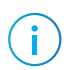

**Note:** If you want to combine a bitstream and a RISC-V binary, use 0x00000000 as the bitstream's flash address and 0x00380000 as the binary's flash address.

**10.**Click **Apply** to generate the combined image file.

**11.**Click **Close** to return to the Programmer, which displays the combined image file as the image to use for programming.

**12.**Click **Start Program**.

### <span id="page-12-1"></span>*Program a Daisy Chain*

In this programming mode, you specify any number of images to configure a daisy chain of FPGAs. You can choose active or passive configuration for first FPGA; the rest are in passive mode.

- **1.** Click the **Combine Multiple Images** button.
- **2.** Select **Daisy Chain** as the **Mode**.
- **3.** Enter the output file name.
- **4.** Choose the output file location. The default is the project's **outflow** directory.
- **5.** Click **Add Image** to add a file to the daisy chain.
- **6.** Repeat step 5 to add as many files as you want to the chain. Use the up/down arrows to re-order the images if needed.
- **7.** Click **Apply** to generate the combined image file.
- **8.** Click **Close** to return to the Programmer, which displays the combined image file as the image to use for programming.
- **9.** Click **Start Program**.

# <span id="page-13-0"></span>JTAG Programming

You can program Efinix FPGAs using the JTAG interface and a **.bit** file.

### <span id="page-13-1"></span>*JTAG Device IDs*

The following table lists the Trion and Titanium JTAG device IDs.

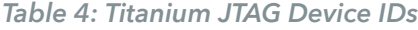

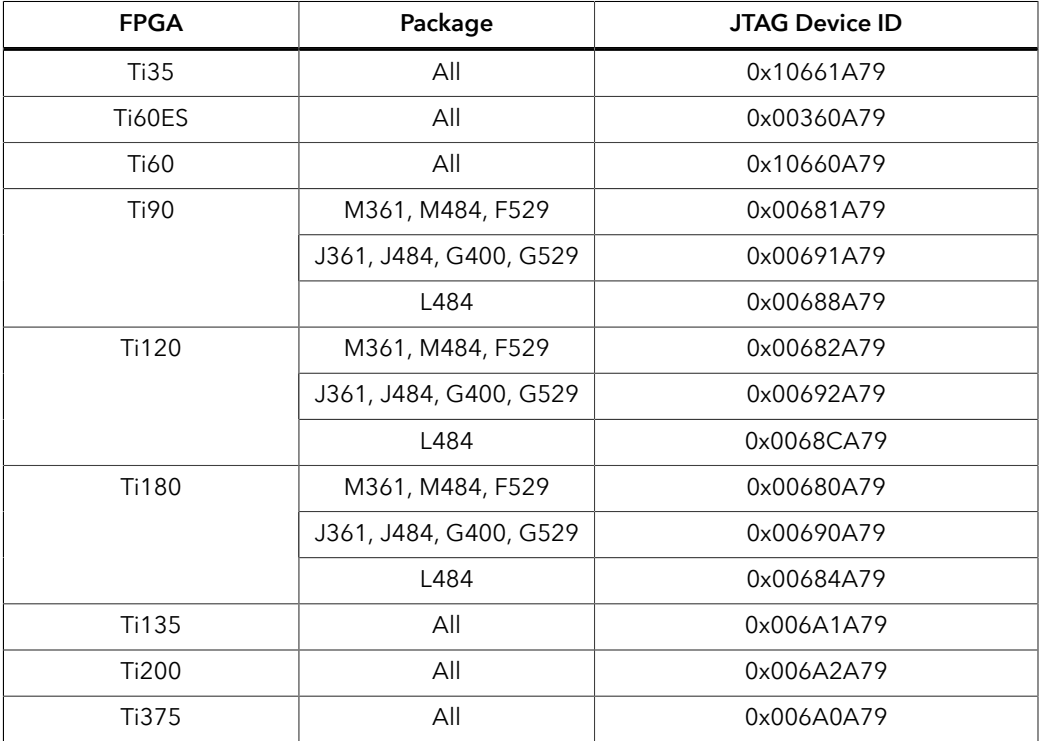

### *Table 5: Trion JTAG Device IDs*

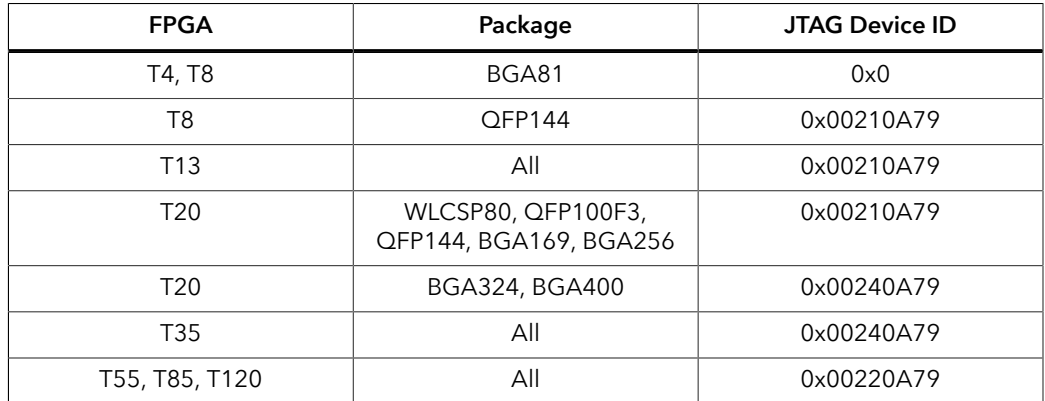

### <span id="page-14-0"></span>*Program a Single Image*

In single image programming mode, you configure one FPGA with one image.

- **1.** Click the **Select Image File** button.
- **2.** Browse to the **outflow** directory and choose <*project name*>**.bit**.
- **3.** Choose the **JTAG** configuration mode.
- **4.** Click **Start Program**. The console displays programming messages.

### <span id="page-14-1"></span>*Program Using a JTAG Chain*

You can program an FPGA that is part of a JTAG chain. The chain can include Trion® and Titanium FPGAs as well as other devices. You define your JTAG chain using a JTAG chain file. You import the JTAG chain file into the Programmer to perform programming. The JTAG chain file is an XML file (**.xml**) that includes all of the devices in the chain. For example:

Trion FPGA example:

```
<?xml version="1.0"?>
<chain>
 <device chip_num="1" id_code="0x00210a79" ir_width="4" istr_code="1100" />
 <device chip_num="2" id_code="0x00210a79" ir_width="4" istr_code="1100" />
 <device chip_num="3" id_code="0x00210a79" ir_width="4" istr_code="1100" />
</chain>
```
#### Titanium FPGA example:

```
<?xml version="1.0"?>
<chain>
 <device chip_num="1" id_code="0x10661A79" ir_width="5" istr_code="11000" />
 <device chip_num="2" id_code="0x10661A79" ir_width="5" istr_code="11000" />
    <device chip_num="3" id_code="0x10661A79" ir_width="5" istr_code="11000" />
</chain>
```
#### where:

- chip\_num is the device order starting from position 1.
- id code is the hexadecimal JEDEC device ID (all lowercase letters)
- ir width is the width of the instruction register in bits
- istr\_code is the binary IDCODE instruction

Note: For Trion FPGAs, use 1100 as the istr code.

**Note:** For Titanium FPGAs, use 11000 as the istr\_code.

To program using a JTAG chain:

- **1.** Create a JTAG Chain File using a text editor.
- **2.** Open the Programmer.
- **3.** Choose your **USB Target** and **Image**.
- **4.** Select **JTAG** as the **Programming Mode**.
- **5.** Click the Import JCF toolbar button.
- **6.** Browse to your JTAG Chain File and click **Open**.
- **7.** Select which device you want to program in the drop-down list next to the **JTAG Programming Mode** option.
- **8.** Click **Start Program**.

### <span id="page-15-0"></span>*Program using a JTAG Bridge (New)*

Programming with a JTAG bridge is a 2-step process: first you configure the FPGA to turn it into a flash programmer (**.bit**) and second you use the FPGA to program the flash device with the bitstream (**.hex**).

The SPI Active using JTAG Bridge (New) mode, is an improved version of the legacy SPI Active using JTAG Bridge mode, and is available in the Efinity software v2023.2 and higher. This mode is substantially faster than the legacy mode and has pre-built flash loader (**.bit**) files that you can use. However, you can still use your own **.bit** file if you choose to do so.

**Notice:** If you would like to incorporate the RTL files for the new and improved flash loader into your own design, the files are located in the <*Efinity directory*>**/pgm/rtl/spiloaderv2** directory.

The Titanium **.bit** files include a custom JTAG USERCODE in the bitstream:

- Single flash **.bit** files—0x96C09A03
- Dual flash **.bit** files—0xC07FCFE2

**Note:** For Titanium FPGAs, the Programmer automatically loads the **.bit** file based on the FPGA target. For Trion FPGAs, you need to specify the pre-built file to use.

To program using a JTAG bridge:

**1.** Choose the **USB Target**.

f.

- **2.** In the **Image** box, click the **Select Image File** button to browse for the **.hex** file to program the flash device.
- **3.** Choose the **SPI Active using JTAG Bridge (New)** or **SPI Active x8 using JTAG Bridge (New)** programming mode.
- **4.** Turn on the **Auto configure JTAG Bridge Image** option.

For Titanium FPGAs, the Programmer automatically loads the **.bit** file. Skip step 5 if you want to use the pre-loaded **.bit** file.

- **5.** Specify the **.bit** file.
	- **a)** In the **Programming Mode** box, click **Select Image File**.
	- **b)** The **Open Image File** dialog box opens to a directory of available pre-built **.bit** files.

Choose the file for your FPGA (Trion), or browse to find your own **.bit** file.

The Programmer remembers which file you specify and uses it automatically the next time you run the Programmer.

**6.** Click **Start Program**. The Programmer first configures the FPGA and then programs the flash device.

**Important:** If you are using the Titanium RSA bitstream authentication security feature, you need to use a signed **.bit** file. Copy the bundled **.bit** file from <*Efinity version*>**/pgm/fli/titanium** to another directory and sign it. Then point to the signed **.bit** file in the Programmer. You can also create your own **.bit** file if you prefer.

Refer to **Using the Efinity Bitstream Security Key [Generator](#page-26-0)** on page 27 for information on signing existing **.bit** files.

### <span id="page-16-0"></span>*Program using a JTAG Bridge (Legacy)*

Programming with a JTAG bridge is a 2-step process: first you configure the FPGA to turn it into a flash programmer (**.bit**) and second you use the FPGA to program the flash device with the bitstream (**.hex**).

The Titanium **.bit** files include a custom JTAG USERCODE in the bitstream:

- Single flash **.bit** files—0x6212E80D
- Dual flash **.bit** files—0xFA828A14

To program using a JTAG bridge:

- **1.** Choose the **USB Target**.
- **2.** In the **Image** box, click the **Select Image File** button to browse for the **.hex** file to program the flash device.
- **3.** Choose the **SPI Active using JTAG Bridge (Legacy)** or **SPI Active x8 using JTAG Bridge (Legacy)** mode.
- **4.** Turn on the **Auto configure JTAG Bridge Image** option.

For Titanium FPGAs, the Programmer automatically loads the **.bit** file. Skip step 5 if you want to use the pre-loaded **.bit** file.

- **5.** Specify the **.bit** file.
	- **a)** In the **Programming Mode** box, click **Select Image File**.
	- **b)** The **Open Image File** dialog box opens. Browse to find your own **.bit** file.
- **6.** Click **Start Program**. The Programmer first configures the FPGA and then programs the flash device.

**Notice:** Refer to the **JTAG SPI Flash [Loader](https://www.efinixinc.com/support/docsdl.php?s=ef&pn=FLASHCTRL-CORE) Core User Guide** for instructions on creating the **.bit** file.

**Important:** If you are using the Titanium RSA bitstream authentication security feature, you need to use a signed **.bit** file. Copy the bundled **.bit** file from <*Efinity version*>**/pgm/fli/titanium** to another directory and sign it. Then point to the signed **.bit** file in the Programmer. You can also create your own **.bit** file with the JTAG Flash Loader IP core if you prefer.

Refer to **Using the Efinity Bitstream Security Key [Generator](#page-26-0)** on page 27 for information on signing existing **.bit** files.

### <span id="page-17-0"></span>*JTAG Programming with FTDI Chip Hardware*

These instructions describe how to program Trion® and Titanium FPGAs using the FTDI Chip FT2232H and FT4232H Mini Modules. Efinix® has tested the hardware for use with Trion® and Titanium FPGAs.

**Note:** Efinix does not recommend the FTDI Chip C232HM-DDHSL-0 programming cable due to the possibility of the FPGA not being recognized or the potential for programming failures.

1. Open the Efinity® software.

Ť.

- **2.** Open the Efinity® Programmer.
- **3.** Click the Select Bitstream Image button.
- **4.** Browse to your image and click **OK**.
- **5.** Choose one of the following in the **USB Target** drop-down list:
	- **Dual RS232 HS** for FT2232H Mini Module
	- **FT4232H\_MM** for FT4232H Mini Module
- **6.** Choose **JTAG** from the **Programming Mode** drop-down list.
- **7.** Click **Start Program**.

### <span id="page-17-1"></span>*FDTI Programming at the Command Line*

The Efinity® includes a script, **ftdi\_program.py**, which you can use for command-line programming with FTDI modules. The command is in the format:

```
ftdi_program.py <filename>.bit -m <mode> --url <url> --aurl
<url>
```
<*mode*> is the programming mode:

- active, passive
- jtag, jtag chain
- jtag\_bridge\_new, or jtag\_bridge\_x8\_new[\(1\)](#page-17-2) (new mode, see **[Program using a](#page-15-0) [JTAG Bridge \(New\)](#page-15-0)** on page 16)
- jtag\_bridge, or jtag\_bridge\_x8[\(2\)](#page-17-3) (legacy mode, see **[Program using a JTAG](#page-16-0) [Bridge \(Legacy\)](#page-16-0)** on page 17)

**Note:** To use the JTAG bridge modes, you must have already configured the FPGA with the JTAG SPI flash loader.

The Efinity software v2023.2 and higher includes pre-built flash loader **.bit** files in <*Efinity installation directory*>**/pgm/fli/**<*family*>.

Refer to the **JTAG SPI Flash [Loader](https://www.efinixinc.com/support/docsdl.php?s=ef&pn=FLASHCTRL-CORE) Core User Guide** for information on using the legacy flash loader.

**Important:** You only need to specify the --url and --aurl options if you have more than one board with an FTDI chip connected to your computer. Only supported in T20 (BGA324 and BGA400), T35, T55, and T120 FPGAs.

<*url*> is in the format:

ftdi://ftdi:<*product*>:<*serial*>/<*interface*>

where:

<*product*> is the USB product ID of the device

<span id="page-17-3"></span><span id="page-17-2"></span><sup>&</sup>lt;sup>(1)</sup> The jtag bridge x8 new mode is only supported in some Titanium FPGAs. Refer to the data sheet for the modes your FPGA supports. (2) The jtag\_bridge\_x8 mode is only supported in some Titanium FPGAs. Refer to the data sheet for the modes your FPGA supports.

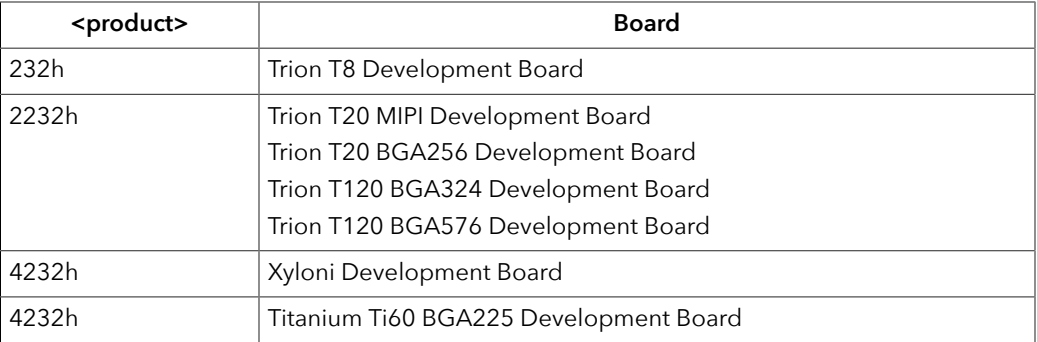

<*serial*> is the serial number of the FTDI chip. (Optional)

- If you only have one Efinix® development board or FTDI device connected to your computer, you do not need to specify the serial number.
- In the Efinity® software v2020.2 and higher, the Programmer displays the serial number of the FTDI device in the **USB Info** string. The serial number is a string beginning with FT.

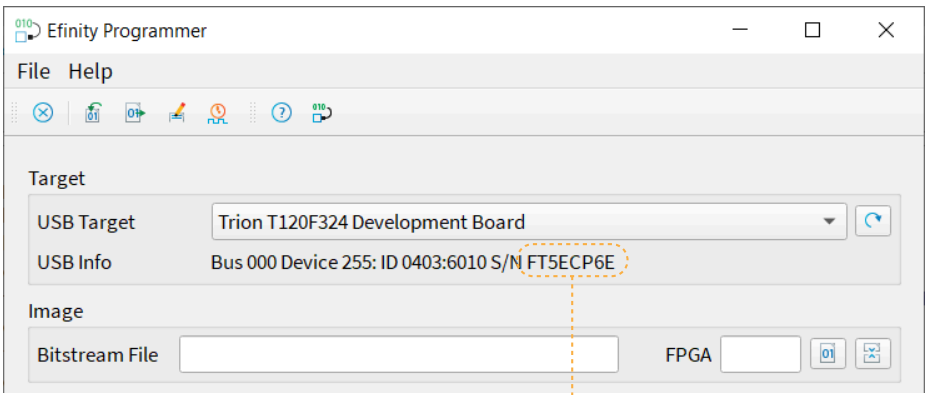

The string after S/N is the FTDI serial number

<*interface*> is the interface number. For Efinix® development boards, <*interface*> is always 1.

### Linux Examples

To program in Linux:

- **1.** Open a terminal and change to the Efinity® installation directory.
- **2.** Type: source ./bin/setup.sh and press enter.
- **3.** Use the ftdi\_program.py command.

**Example:** Titanium Ti60 F225 Development Board as the only board attached to your computer, use:

```
ftdi program.py <filename>.bit -m jtag
```
**Example:** Titanium Ti60 F225 Development Board with serial number FT5ECP6E when another board with an FTDI chip is connected to your computer, use:

ftdi\_program.py <filename>.bit -m jtag --url ftdi://ftdi:4232h:FT5ECP6E/1 --aurl ftdi://ftdi:4232h:FT5ECP6E/1

**Example:** Xyloni Development Board as the only board attached to your computer, use:

```
ftdi_program.py <filename>.bit -m jtag
```
**Example:** Trion T120 BGA324 Development Board with serial number FT5ECP6E when another board with an FTDI chip is connected to your computer, use:

ftdi\_program.py <filename>.bit -m jtag --url ftdi://ftdi:2232h:FT5ECP6E/1 --aurl ftdi://ftdi:2232h:FT5ECP6E/1

### Windows Examples

To program in Windows:

- **1.** Open a command prompt and change to the Efinity® installation directory.
- **2.** Type: .\bin\setup.bat and press enter.
- **3.** Use the ftdi\_program.py command.

**Example:** Titanium Development board as the only board attached to your computer, use:

%EFINITY\_HOME%\bin\python3 %EFINITY\_HOME%\pgm\bin\ftdi\_program.py <filename>.bit -m jtag

**Example:** Titanium Ti60 F225 Development Board with serial number FT5ECP6E when another board with an FTDI chip is connected to your computer, use:

%EFINITY\_HOME%\bin\python3 %EFINITY\_HOME%\pgm\bin\ftdi\_program.py <filename>.bit -m jtag --url ftdi://ftdi:4232h:FT5ECP6E/1 --aurl ftdi://ftdi:4232h:FT5ECP6E/1

**Example:** Xyloni Development Board as the only board attached to your computer, use:

%EFINITY\_HOME%\bin\python3 %EFINITY\_HOME%\pgm\bin\ftdi\_program.py <filename>.bit -m jtag

**Example:** Trion T120 BGA324 Development Board with serial number FT5ECP6E when another board with an FTDI chip is connected to your computer, use:

%EFINITY\_HOME%\bin\python3 %EFINITY\_HOME%\pgm\bin\ftdi\_program.py <filename>.bit -m jtag --url ftdi://ftdi:2232h:FT5ECP6E/1 --aurl ftdi://ftdi:2232h:FT5ECP6E/1

# <span id="page-20-0"></span>Using the Command-Line Programmer

To run the Programmer using the command line, use the command:

#### **Example: Command-Line Programmer**

#### Linux:

> efx run.py <project name>.xml --flow program

#### Windows:

```
> efx run.bat <project name>.xml --flow program
```
(Optional) Use these options:

- --pgm\_opts mode specifies the configuration mode. The available modes are:
	- active—SPI active configuration
	- passive—SPI passive configuration
	- jtag—JTAG programming
	- jtag\_bridge—SPI active using JTAG bridge mode
	- jtag bridge x8-SPI active x8 using JTAG bridge mode (used with 2 flash  $devices$ )<sup>[\(3\)](#page-20-2)</sup>

In active mode, the FPGA configures itself from flash memory; in passive mode, a CPU drives the configuration. If you do not specify the mode, it defaults to active. For example, to use JTAG mode, use the command:

efx\_run.py <project name>.xml --flow program --pgm\_opts mode=jtag

• --pgm opts settings file specifies a file in which you have saved all of the programming options. A settings file is useful for performing batch programming of multiple devices.

# <span id="page-20-1"></span>Configuration Status Register

Titanium FPGAs have a configuration status register. You can use the Efinity Programmer to monitor the values in this register to help debug confugration issues. View the register values in the **Advanced Device Configuration Status** dialog box, which you open by clicking the button of the same name.

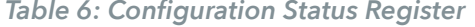

| <b>Name</b>                      | Description                                                                                                    |
|----------------------------------|----------------------------------------------------------------------------------------------------|
| $^{\mathsf{H}}$ IN_USER $^{(4)}$ | 0: The FPGA is not in user mode.<br>1: The FPGA is in user mode. IN_USER waits for all internal resets and tri-states<br>to be released before it goes high. |
| <b>CDONE</b>                     | Configuration done, has the same value as the CDONE output pin.<br>0: The FPGA is not configured.<br>1: Configuation is complete.                            |

<span id="page-20-2"></span><sup>&</sup>lt;sup>(3)</sup> Used with 2 flash devices. Only supported in some Titanium FPGAs. Refer to the data sheet for the modes your FPGA supports.

<span id="page-20-3"></span><sup>(4)</sup> This bit is not supported in Ti60ES FPGAs.

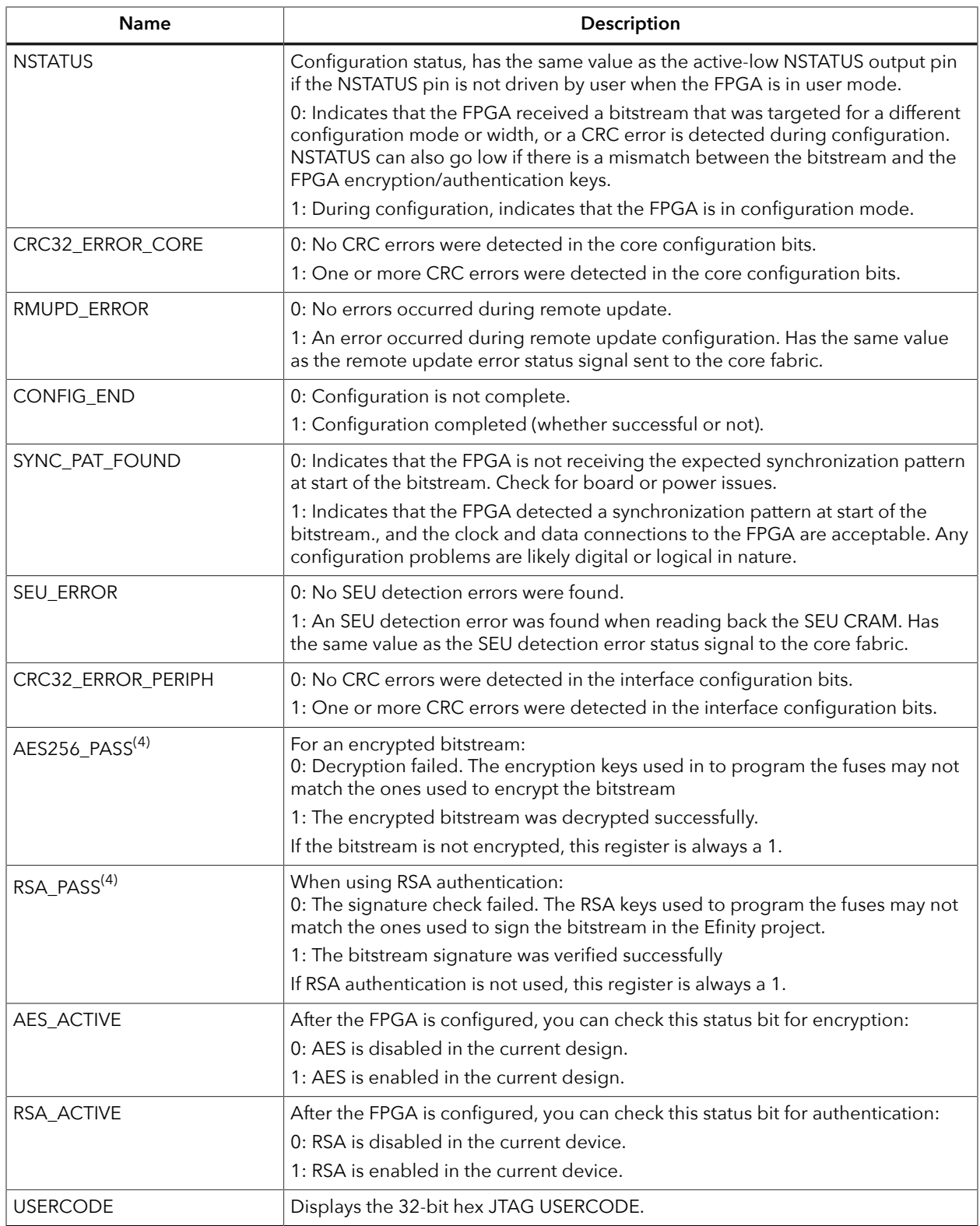

# <span id="page-22-0"></span>Verifying Configuration with the Programmer

After you program the flash or configure the FPGA, you can confirm that the bitstream is loaded and the user design is running successfully using the Programmer. You can also use a microcontroller or LEDs to verify configuration. Refer to "Verifying Configuration" in **[AN 006: Configuring Trion](https://www.efinixinc.com/support/docsdl.php?s=ef&pn=AN006) FPGAs** or **[AN 033: Configuring Titanium](https://www.efinixinc.com/support/docsdl.php?s=ef&pn=AN033) FPGAs**.

# <span id="page-22-1"></span>Supported Flash Devices

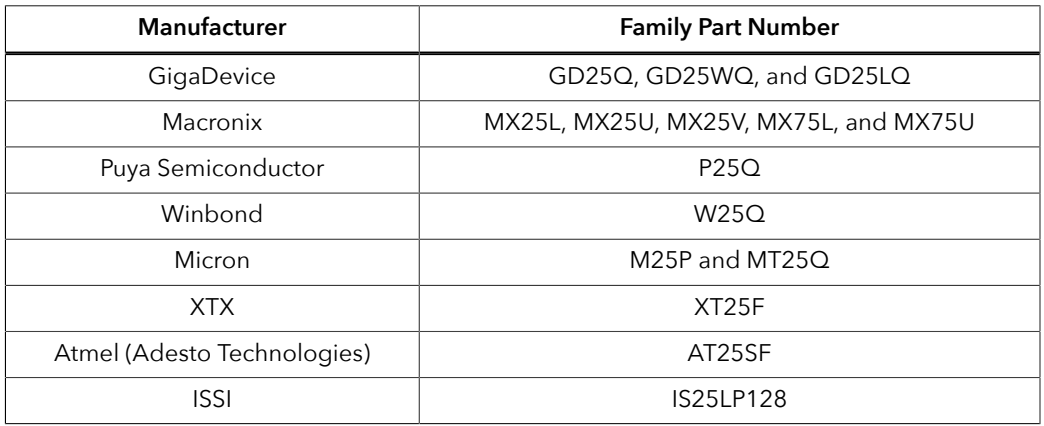

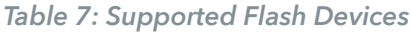

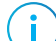

**Note:** Efinix recommends using SPI NOR flash memories.

# <span id="page-22-2"></span>Working with Remote Hardware

The Efinity software includes the Efinity Hardware Server that allows you to communicate with a development board that is attached to a remote host machine. For example, you may want to use your Efinix development board in a lab environment and let several developers access it from their own computers. With the Efinity Hardware Server, you can connect the board to the lab machine and then program or debug it from a remote networked computer. The Efinity Hardware Server is supported in the Programmer, Debugger, and SVF Player.

**Important:** The Efinity Hardware Server is beta in the Efinity software v2021.2, v2022.1, and 2023.1. Please excuse any random bugs, we will fix them.

**Known issue:** Currently, the hardware server does not arbitrate between multiple requests. Therefore, if more than one person tries to connect to the board, there will be a conflict and all users will see errors in the Programmer console or the Programmer may crash or hang. If the board is in the middle of programming when multiple requests occur, programming aborts in an unfinished state.

### Start the Efinity Hardware Server

You start the Efinity Hardware Server using the **efinity\_hw\_server.py** command-line tool.

efinity\_hw\_server.py [-h] [-a <*address*>] [-p <*port*>]

Where:

- -h shows help.
- <*address*> is the server address; if you do not specify an address, the Efinity Hardware Server defaults to 0.0.0.0 (that is, all IPv4 addresses on the local machine).
- <*port*> is the server port number; if you do not specify a port, the Efinity Hardware Server defaults to 8080.

The tool issues the message Running Server at <*IP address*>:<*port*> when the Efinity Hardware Server begins running.

#### **Windows:**

Use the following commands in a Command Prompt to start the server:

```
<Efinity path>\bin\setup.bat
<Efinity path>\bin\python3.bat <efinity path>\pgm\bin\efx_pgm
\efinity_hw_server.py
```
#### **Linux:**

Use the following commands in a terminal to start the server:

```
source <Efinity path>/bin/setup.sh
python3 <Ffinity path>/pgm/bin/efx_pgm/efinity_hw_server.py
```
#### Stop the Efinity Hardware Server

In the terminal or Command Shell, enter Ctrl+C to stop the server.

#### Connect the Board to the Server

For Efinix development boards, connect the board to the server using a USB cable. When you connect to the remote host from your computer, the board name appears in the Programmer's **USB Target** list.

For your own board, use a JTAG Mini-Module or JTAG cable to connect the board to the server. When you connect to the remote host from your computer, the module or cable name appears in the Programmer's **USB Target** list. (Refer to **[JTAG Programming with](#page-17-0) [FTDI Chip Hardware](#page-17-0)** on page 18.)

#### Connect to a Remote Host

You use the **Edit Remote Host** dialog box to manage the list of remote server hosts. You access this dialog box from Programmer, Debugger, or SVF Player tools.

- **1.** Click the Edit Remote Host List button to open the **Edit Remote Host** dialog box.
- **2.** Press the + button.
- **3.** Double-click the cell under **Address** and enter the server's IP address.
- **4.** Double-click the cell under **Port** and enter the port.
- **5.** Click the + button to add another row. Click the button to remove a selected row.
- **6.** Click **OK**.

The software refreshes the **USB Target** list; any boards connected to remote hosts appear in the list. Simply choose the board that you want to program or debug as usual.

# <span id="page-24-0"></span>Securing Titanium Bitstreams

Titanium FPGAs have built-in security features to help you protect your intellectual property and to prevent tampering.

- *Encryption*—Encrypt your bitstream using an AES-256 key.
- *Authentication*—Sign your bitstream with an RSA-4096 private key.
- *Disable JTAG*—Disable all JTAG instructions except for IDCODE, DEVICE STATUS, and BYPASS.

You use the following Efinity tools to implement these bitstream security features:

*Table 8: Efinity Tools Used for Securing Bitstreams*

| Tool                                              | Used for                                                                                                    |
|---------------------------------------------------|----------------------------------------------------------------------------------------------------|
| <b>Bitstream Security</b><br><b>Key Generator</b> | Create or specify an AES-256 key.<br>Create or specify an RSA-4096 private key.<br>Specify whether to disable JTAG.                                                                                                    |
| <b>SVF Player</b>                                 | Program the fuses in the Titanium FPGA with the AES-256 key and/or RSA certificate data.<br>After you blow the fuses with an RSA key, the FPGA only accepts a bistream signed with the<br>correct private key.<br>After you blow fuses with an AES-256 key, the FPGA only accepts a plaintext bitstream or a<br>bitstream signed with the correct key.<br>Program the JTAG fuse to disable JTAG function.<br>After you blow the JTAG fuse, you cannot use any JTAG command except IDCODE,<br>DEVICE STATUS, and BYPASS. |
| Project Editor                                    | Turn on bitstream encryption and/or authentication, and specify the <b>.bin</b> file created by the<br>Bitstream Security Key Generator.<br>Turn on bitstream authentication and specify the private key (.pem) file to sign the bitstream.<br>Note: You need the full version of Efinity software to work with projects and to<br>generate bitstreams. The Windows Standalone Programmer does nbot support these<br>features.                                                                                          |

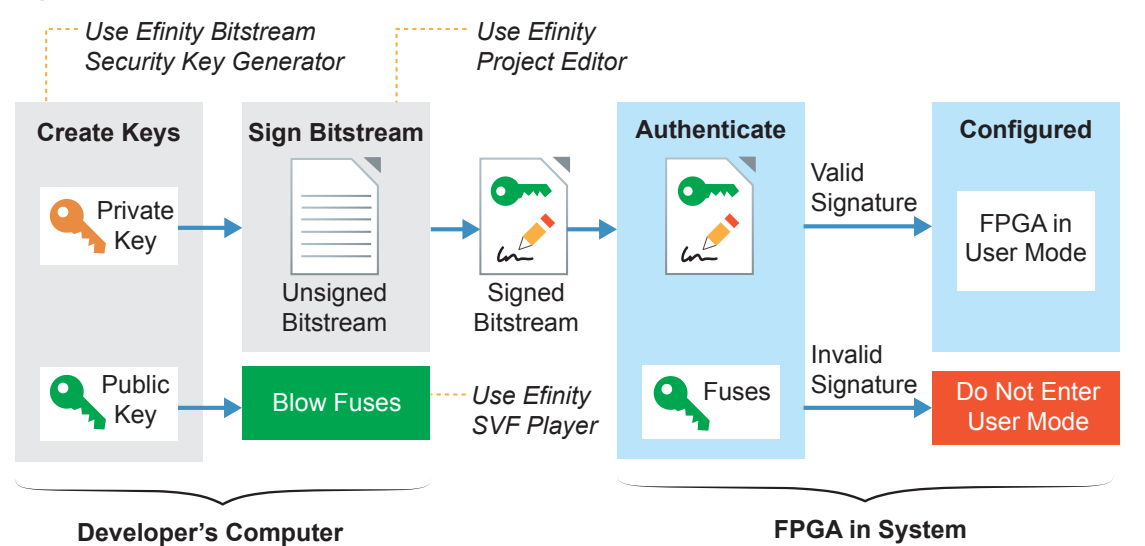

#### *Figure 3: Bitstream Authentication*

The public key is derived from the private key; the **.pem** is essentially a private/public key pair. The private key only exists in the **.pem**. The software uses it to sign the bitstream, but the bitstream and fuses only contain public key information. The FPGA uses the public key

to validate the bitstream's signature; it cannot be used to re-sign a modified bitstream.

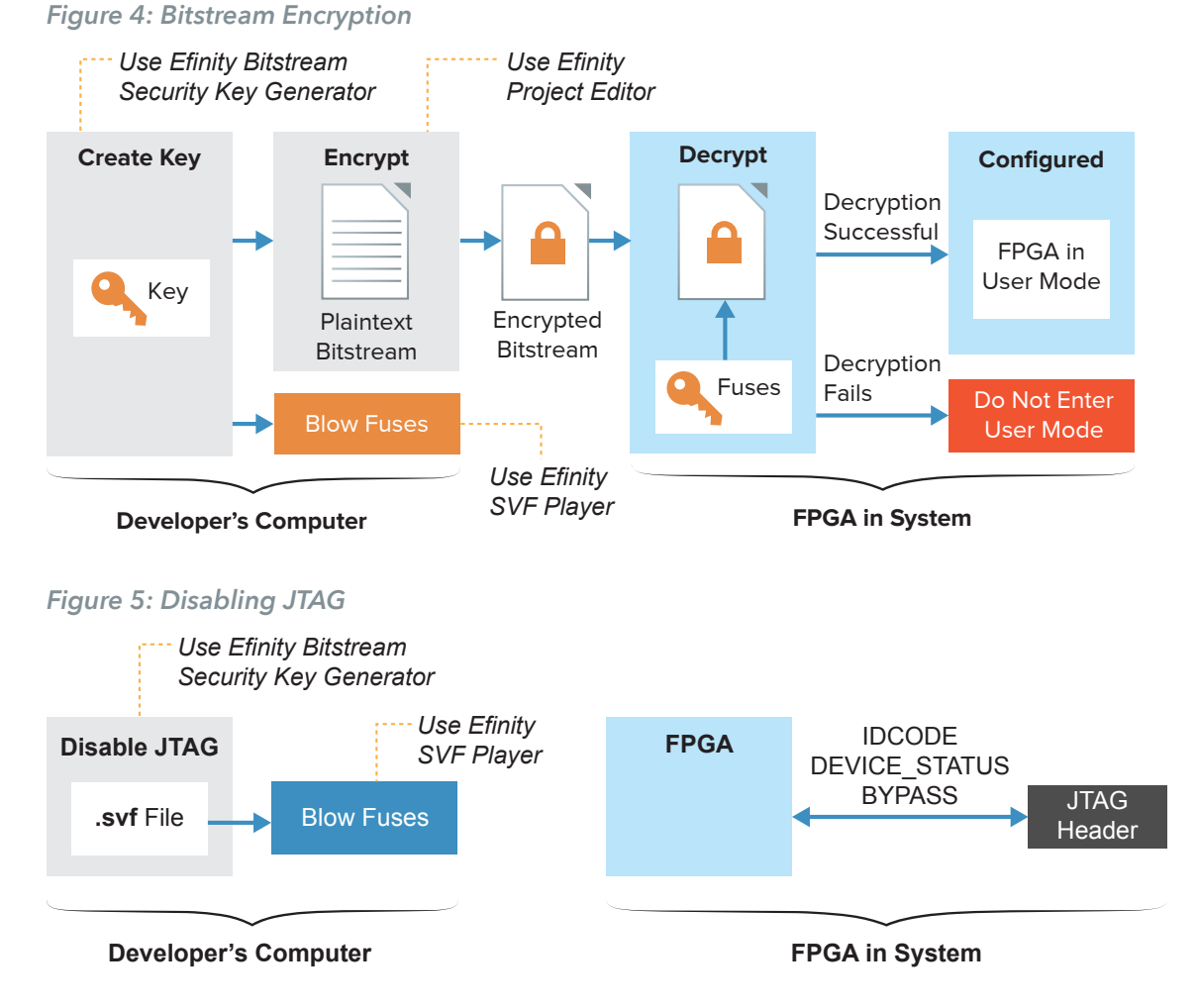

The following sections describe how to use each of these tools to enable security features.

# <span id="page-26-0"></span>Using the Efinity Bitstream Security Key Generator

The key generator tool simplifies the process of creating encryption keys and generating RSA certificates. You access this tool in the Efinity main menu at **Tools** > **Open Key Generator**. You can use the key generator without opening a project.

**Note:** You can use the Efinity Bitstream Security Key Generator iteratively. That is, you can first use encryption and later add in RSA authentication, and even later disable JTAG commands. Refer to **[Workflow](#page-29-0) for Using Security Features** on page 30 for more information.

*Figure 6: Efinity Bitstream Security Key Generator*

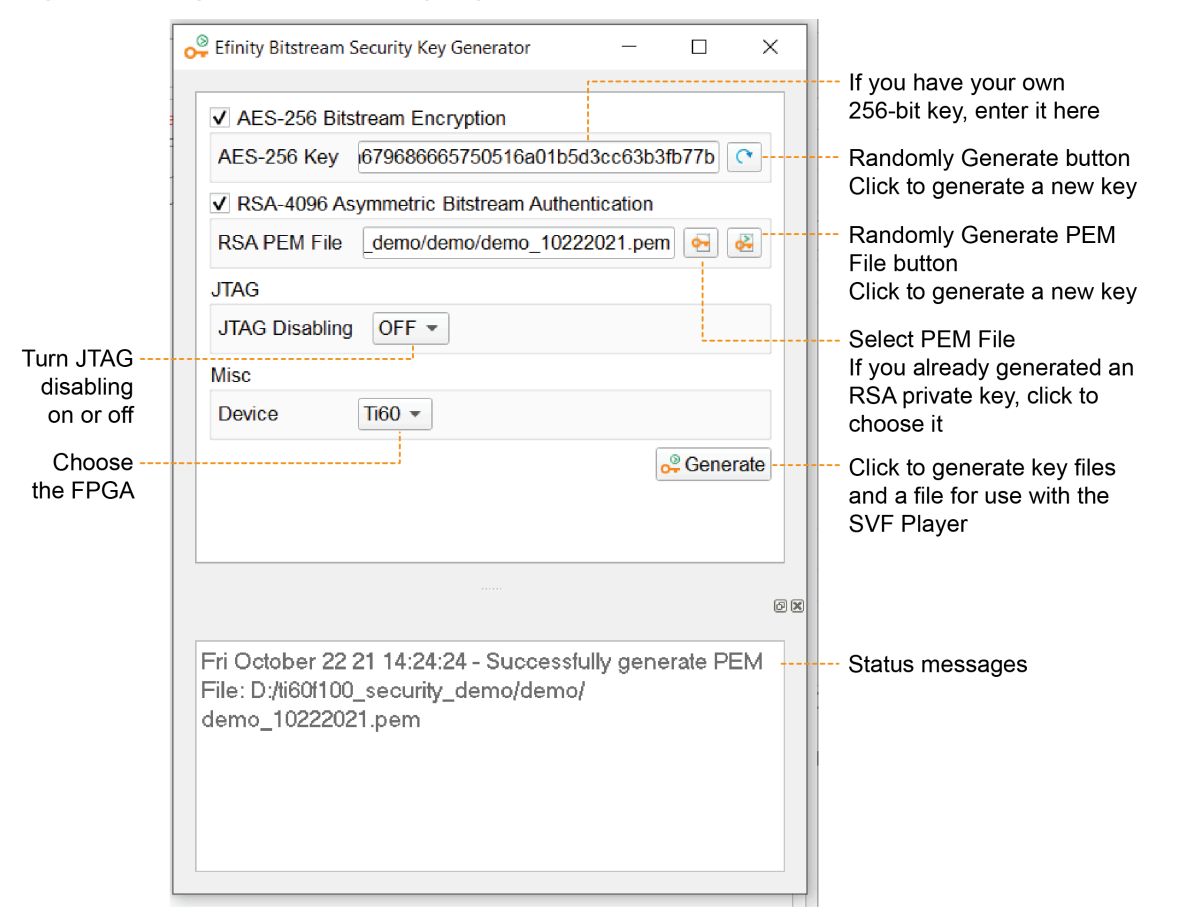

- **1.** If you want to use encryption:
	- **a)** Turn on **AES-256 Bitstream Encryption**.
	- **b)** Click the Randomly Generate button to generate a 256 bit key. The software populates the **AES-256 Key** box with the generated key.
	- **c)** Alternatively, if you already have a key, you can enter it into the **AES-256 Key** box.
- **2.** If you want to use authentication:
	- **a)** Turn on **RSA-4096 Asymmetric Bitstream Authentication**.
	- **b)** Click the Randomly Generate PEM File button.
- **c)** In the **Generate AND Save PEM File** dialog box, choose a location to save the **.pem** file and type a filename in the **File name** box.
- **d)** Click **Open**. The tool generates the private key and displays a message in the status box.
- **e)** Alternatively, click the Select PEM File button to load a private key (**.pem**) that you created already.

**Note:** If you use another tool to create a private key, be sure to use the RSA-4096 algorithm. Titanium FPGA's only support authentication with this algorithm.

**3.** If you are ready to turn off JTAG, choose **ON** for **JTAG Disabling**. Otherwise, leave it set to **OFF**.

**Important:** Do not disable JTAG unless you are really ready, that is, you are finished with all JTAG debugging and configuration tasks. After you disable JTAG, you cannot undo it.

- **4.** Choose your FPGA.
- **5.** Click **Generate**.

Î.

- **6.** In the **Select Output File** dialog box, choose the location to save the **.bin** (key data) file and type a filename in the **File name** box.
- **7.** Click **Open**.

Ţ

The tool creates the following files:

- <*filename*>**.bin**—This file contains key information. You specify it in the Project Editor when you turn on bitstream encryption and/or authentication.
- <*filename*>**.pem**—This file contains your RSA private key. You use this file to sign the bitstream by specifying it in the Project Editor.
- <*filename*>**.svf**—This file contains JTAG commands and key information. You use it with the Efinity SVF Player to blow the FPGA fuses.

**Note:** Efinix recommends that you save the 256-bit encryption key in a safe place so you have it in case you want to generate another **.svf** later (see **[Workflow](#page-29-0) for Using Security Features** on page 30). You need to copy it from the **AES-256 Key** box and save it into a text file.

### <span id="page-27-0"></span>Blowing Fuses with the SVF Player

The Efinity SVF Player is a JTAG SVF player that sends JTAG commands to an FPGA. The player reads the JTAG commands from a serial vector format (**.svf**) file. You can use the SVF Player without opening a project. The Efinity SVF Player requires a JTAG cable or minimodule with the FTDI *n*232H chipset.

The Efinity Bitstream Security Key Generator creates an **.svf** that you use with the SVF Player to blow fuses in Titanium FPGAs. These fuses contain key information for bitstream encryption and/or RSA authentication, and also control JTAG access to the FPGA.

The **.svf** used for blowing fuses performs a variety of JTAG commands.

- It checks the FPGA's IDCODE and compares it to the **.svf** to ensure that the player is targeting the correct FPGA.
- For AES encryption, the key is sent in eight 32-bit words, followed by a validation step.
- For RSA authentication, the key is sent in twelve 32-bit words, followed by a validation step.
- It has commands to blow the JTAG fuse.

The **.svf** only has commands for the bitstream security features that you turned on in the Efinity Bitstream Security Key Generator.

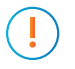

**Important:** You can only blow the fuses once, and you cannot undo it after you have blown them. So make sure that you are really ready before you take this step.

#### *Figure 7: SVF Player*

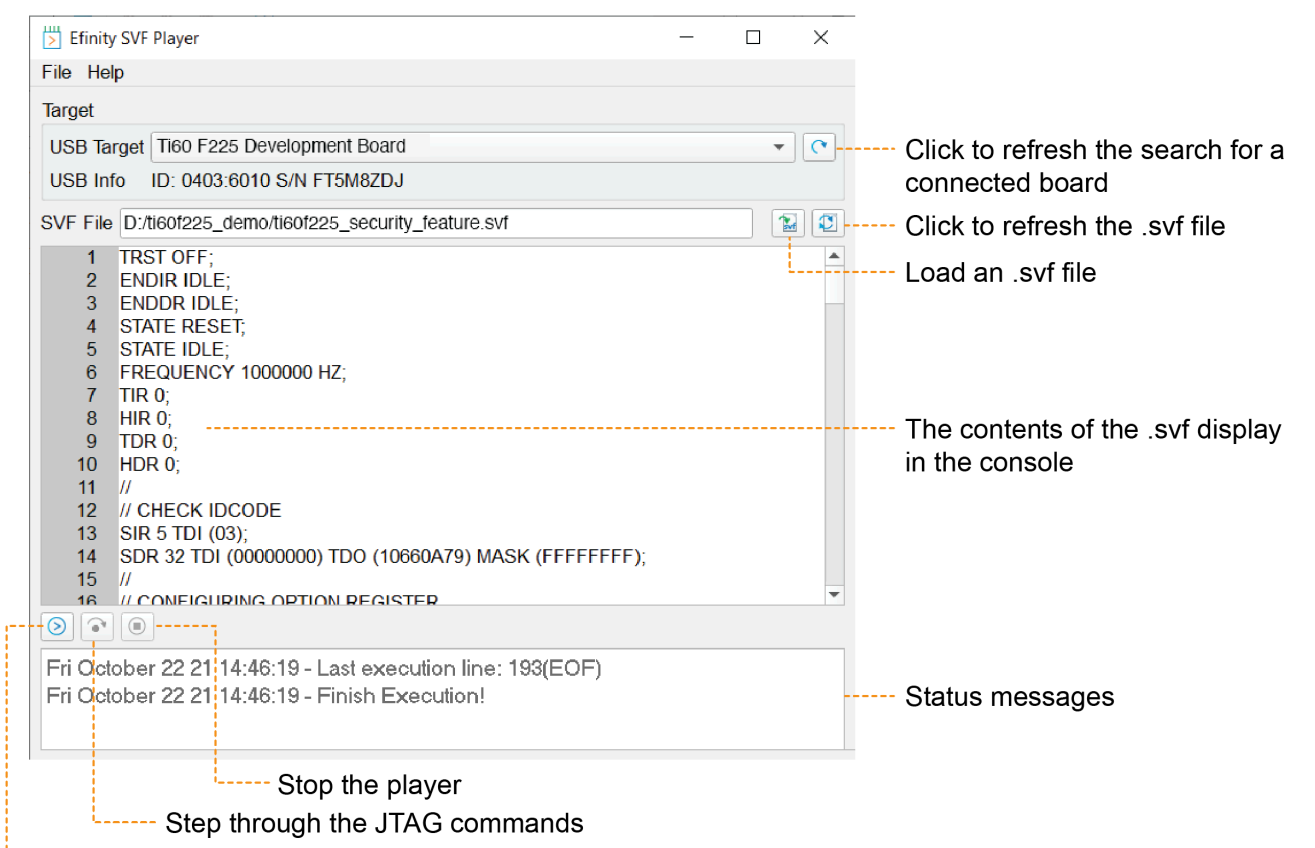

Play the .svf

To blow fuses with the SVF Player:

- **1.** Choose a **USB Target**. Ensure that your board is connected to your computer and turned on. Click the Refresh button to search for newly connected boards.
- **2.** Click the Open SVF File button to load the **.svf** that you generated with the Efinity Bitstream Security Key Generator. The content of the **.svf** displays in the console.

**Note:** If you make changes to the **.svf**, you can reload it using the Reload button.

- **3.** Click the Play button to play the **.svf** file. It takes a very short amount of time to blow fuses.
- **4.** Toggle CRESET N or power cycle your board for the new fuse settings to take effect.

**Important:** Do not try to blow the same fuses a second time (for example, do not run the same **.svf** twice in a row).

> Typically, you will not receive any errors when running the SVF Player. However, you may receive a TDO mismatch error in the following situations:

- You are trying to blow fuses that are already blown.
- You are trying to blow fuses for the wrong FPGA, that is, the FPGA you selected in the Efinity Bitstream Security Key Generator is not the same as the one on your board.

# <span id="page-29-0"></span>Workflow for Using Security Features

This topic describes some of the potential workflows you might use when developing applications that include bitstream security. You do not have to use all of the bitstream security features simultaneously. You can enable them sequentially or only use some of the features if that suits your workflow.

This iterative process has two parts: blowing fuses and securing the bitstream.

### Blowing Fuses Iteratively

You can blow fuses in any order, and blow only some of them in any iteration. For example, you can:

- **1.** Blow fuses for only AES-256.
- **2.** Blow fuses for only RSA authentication.
- **3.** Blow fuses for AES-256 after doing step 2.
- **4.** Blow fuses for RSA authentication after doing step 1.
- **5.** Blow fuses for both AES-256 and RSA authentication, but do not blow JTAG fuse.
- **6.** Blow fuses for AES-256 and RSA authentication, and blow JTAG fuse (*all in* mode where you turn on everything).
- **7.** Blow JTAG fuse after doing steps 1, 2, 3, 4, or 5.

**Important:** Once you blow the JTAG fuse (steps 6 or 7), you cannot perform any further iterations!

Each time you want to blow fuses for a new iteration, you use the Efinity Bitstream Security Key Generator to create a new **.svf** file with the new options that you want to enable.

**Important:** Do not enable options that you have already turned on. For example, if you already blew the AES-256 fuses, do not try to blow them again.

#### **Example 1: Blow Fuses for AES-256 First, Fuses for RSA Authentication Later**

You already blew fuses for AES-256 and now you want to blow fuses for RSA authentication:

- **1.** Open the Efinity Bitstream Security Key Generator.
- **2.** Turn *off* the **AES-256 Bitstream Encryption** option.
- **3.** Turn *on* the **RSA-4096 Asymmetric Bitstream Authentication** option and generate or select a **.pem**.
- **4.** Click **Generate** to create a new **.svf**; discard the **.bin** file.
- **5.** Use the new **.svf** with the SVF Player to blow the RSA fuses; discard the **.bin** file.

#### **Example 2: Blow Fuses for AES-256 and RSA Authentication First, Fuse for Disabling JTAG Later**

You already blew fuses for AES-256 and RSA authentication and now you want to blow the JTAG fuse:

- **1.** Open the Efinity Bitstream Security Key Generator.
- **2.** Turn *off* the **AES-256 Bitstream Encryption** option.
- **3.** Turn *off* the **RSA-4096 Asymmetric Bitstream Authentication** option.
- **4.** Choose **ON** for **JTAG Disabling**.
- **5.** Click **Generate** to create a new **.svf**; discard the **.bin** file.
- **6.** Use the new **.svf** with the SVF Player to blow the JTAG fuse.

#### Securing Bitstreams Iteratively

You can secure the bitstream with encryption and/or authentication. When you enable either option (or both) in the Project Editor, you need to specify the **.bin** file you create with the Efinity Bitstream Security Key Generator.

**Note:** When working iteratively, you need to make sure that you use the same key data that you used in the previous iteration.

#### **Example 3: Secure Bitstream for AES-256 First, RSA Authentication Later**

You already enabled for AES-256 and now you want to enable RSA authentication:

- **1.** Open the Efinity Bitstream Security Key Generator.
- **2.** Turn on the **AES-256 Bitstream Encryption** option and enter the key from the previous iteration (this is why you should save it).
- **3.** Turn on the **RSA-4096 Asymmetric Bitstream Authentication** option and generate or select a **.pem**.
- **4.** Click **Generate** to create a new **.bin** file; discard the **.svf** file.
- **5.** Specify the new **.bin** file in the Project Editor.
- **6.** Generate the bitstream.

Example 1 and Example 3 both start with AES-256 and later add RSA authentication. However, you *turn off* AES-256 for Example 1 and *turn on* AES-256 for Example 3. Therefore, you need to run the Efinity Bitstream Security Key Generator twice: the first time with settings for blowing fuses; the second time with settings for bitstream security.

Example 2 only blows the JTAG fuse, so you use the **.svf** file with the SVF Player and discard the **.bin** file.

# <span id="page-31-0"></span>Verifying Security Settings

j.

You may want to verify that your Titanium FPGA is correctly using the security features that you enabled. You can use the **Advanced Device Configuration Status** dialog box (Programmer) to view the security status signals. See **[Configuration Status Register](#page-20-1)** on page 21 for details.

**Note:** With the AES encryption feature enabled, Titanium FPGAs accept both encrypted and unencrypted bitstreams as valid. So you can configure the FPGA with a plaintext bitstream even after you blow its fuses with an AES key.

Conversely, if you have blown fuses for RSA authentication, the FPGA only accepts a bitstream signed with the private key you blew into the fuses.

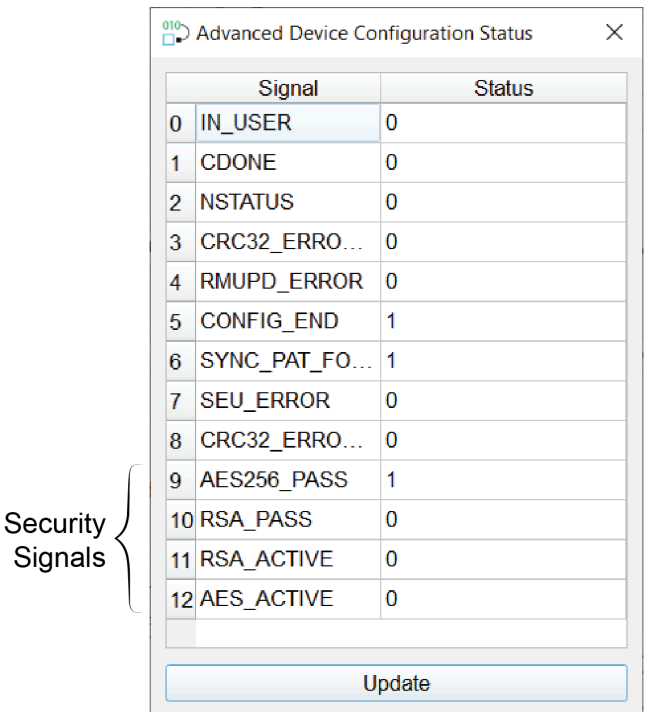

*Figure 8: Advanced Device Configuration Status Security Signals*

You can also test out the bitstream security features by trying to program the FPGA with a bitstream that you signed with the wrong RSA key, an unsigned bitstream, or a bitstream encrypted with the wrong key. If the Titanium FPGA detects a key mismatch, it will not go into user mode.

# <span id="page-31-1"></span>Working with JTAG .svf Files

The JTAG serial vector format (**.svf**) file is a vendor-independent ASCII text file of JTAG commands. You can use an **.svf** file for JTAG debugging, boundary-scan testing, and programming with any **.svf**-compatible JTAG hardware.

The Efinity Programmer can convert a bitstream file to **.svf** so that you can use third-party JTAG hardware to program an Efinix FPGA. Refer to **[Export to .svf Format](#page-9-0)** on page 10.

JTAG programming with an **.svf** file is supported in all Efinix FPGAs *except* for:

- T4, T8, and T13 in any package
- T20 in W80, Q144, F169, and F256 packages

# <span id="page-32-0"></span>Using the Efinity SVF Player

The Efinity SVF Player is a JTAG SVF player that sends JTAG commands to an FPGA. The player reads the JTAG commands from a serial vector format (**.svf**) file. You can use the SVF Player without opening a project. The Efinity SVF Player requires a JTAG cable or minimodule with the FTDI *n*232H chipset.

You can use the SVF Player to execute any JTAG commands on the following Efinix FPGAs:

- Trion T20 in F324 and F400 packages
- Trion T35 in any package
- Trion T55, T85, and T120 in any package
- All Titanium FPGAs in any package

You can use the the SVF Player to execute any JTAG command *except* PROGRAM for the following Trion FPGAs:

- T4, T8, and T13 in any package
- T20 in W80, Q144, F169, and F256 packages

You can also use the SVF Player to execute JTAG commands for non-Efinix devices in a JTAG chain.

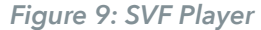

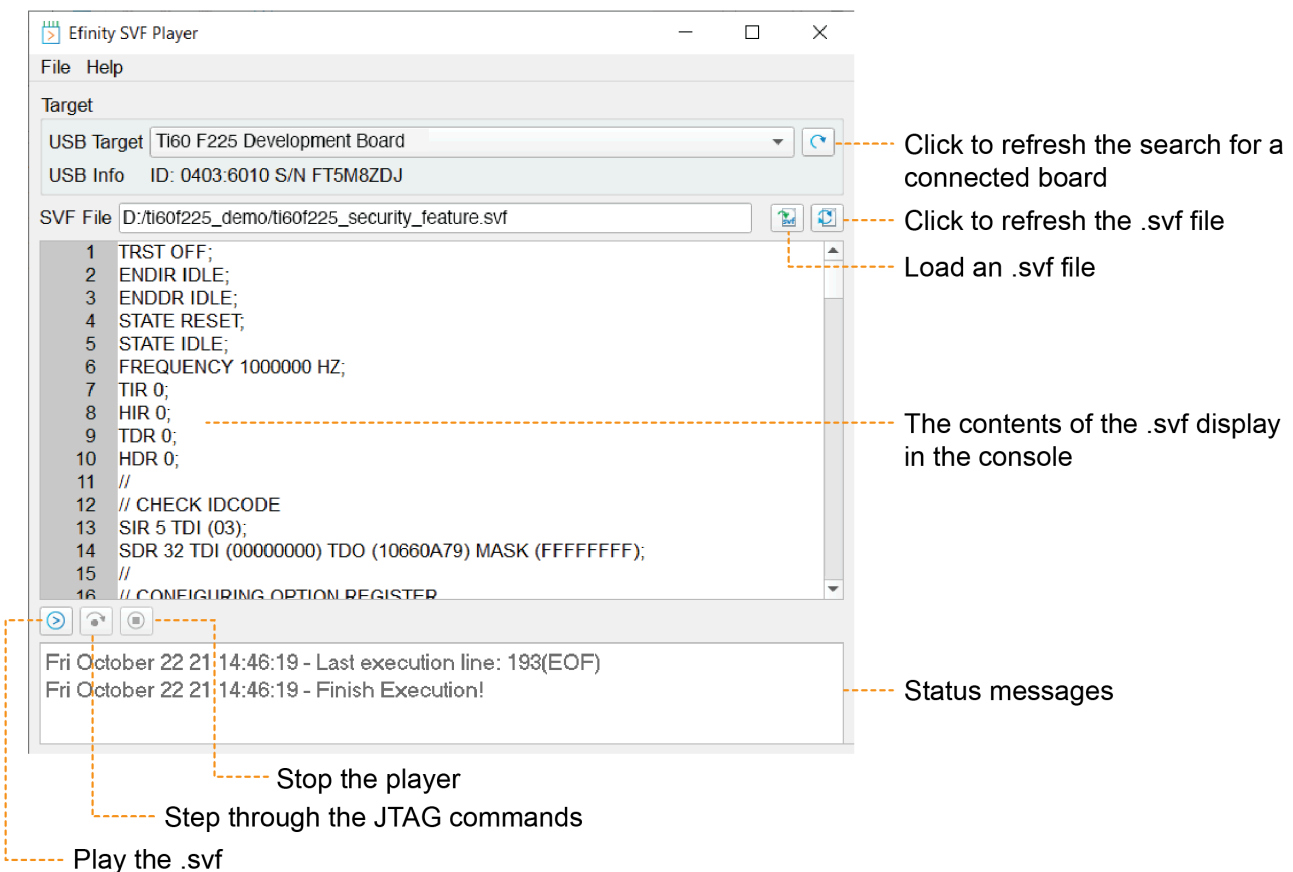

To use the SVF Player:

- **1.** Choose a **USB Target**. Ensure that your board is connected to your computer and turned on. Click the Refresh button to search for newly connected boards.
- **2.** Click the Open SVF File button to load the **.svf**. The content of the **.svf** displays in the console.

Ť **Note:** If you make changes to the **.svf**, you can reload it using the Reload button.

**3.** Click the Play button to play the **.svf** file.

You can also step through the **.svf** file line by line using the Step Over button. This feature is useful for debugging. To stop playing the file, click the Stop button.

# <span id="page-33-0"></span>Where to Learn More

The Efinity® software includes documentation as PDF user guides and on-line HTML help. This documentation is provided with the software. You can also access the latest versions of PDF documentation in the Support Center:

- **[Efinity Software User Guide](https://www.efinixinc.com/support/docsdl.php?s=ef&pn=UG-EFN-SOFTWARE)**
- **[Efinity Synthesis User Guide](https://www.efinixinc.com/support/docsdl.php?s=ef&pn=UG-EFN-SYNTH)**
- **[Efinity Timing Closure User Guide](https://www.efinixinc.com/support/docsdl.php?s=ef&pn=UG-EFN-TIMING)**
- **[Efinity Software Installation User Guide](https://www.efinixinc.com/support/docsdl.php?s=ef&pn=UG-EFN-INSTALL)**
- **[Efinity Trion Tutorial](https://www.efinixinc.com/support/docsdl.php?s=ef&pn=UG-EFN-TUTORIAL)**
- **[Efinity Debugger Tutorial](https://www.efinixinc.com/support/docsdl.php?s=ef&pn=UG-EFN-TUTDBG)**
- **[Titanium Interfaces User Guide](https://www.efinixinc.com/support/docsdl.php?s=ef&pn=UG-TiINTF)**
- **[Trion Interfaces User Guide](https://www.efinixinc.com/support/docsdl.php?s=ef&pn=UG-TINTF)**
- **[Efinity Interface Designer Python API](https://www.efinixinc.com/support/docsdl.php?s=ef&pn=UG-EFN-PYAPI)**
- **Quantum®  [Trion Primitives User Guide](https://www.efinixinc.com/support/docsdl.php?s=ef&pn=UG-EFN-PRIMITIVES)**
- **Quantum® [Titanium Primitives User Guide](https://www.efinixinc.com/support/docsdl.php?s=ef&pn=UG-TIPRIM)**

In addition to documentation, Efinix field application engineers have created a series of videos to help you learn about aspects of the software. You can view these videos in the Support Center.

# <span id="page-34-0"></span>Appendix: Installing USB Drivers

To program Trion® and Titanium FPGAs using the Efinity® software and programming cables, you need to install drivers.

Efinix development boards have FTDI chips (FT232H, FT2232H, or FT4232H) to communicate with the USB port and other interfaces such as SPI, JTAG, or UART. Refer to the Efinix development kit user guide for details on installing drivers for the development board.

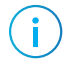

**Note:** If you are using more than one Efinix development board, you must manage drivers accordingly. Refer to **[AN 050: Managing Windows Drivers](https://www.efinixinc.com/support/docsdl.php?s=ef&pn=AN050)** for more information.

**Notice:** The Trion T8 BGA81 Development Boards do not have FTDI chip for USB communication. Refer to the T8 BGA81 Development Kit User Guide for more information about installing its Windows USB driver.

> For your own development board, Efinix suggests using the FTDI Chip FT2232H or FT4232H Mini Modules for JTAG programming Trion® and Titanium FPGAs. (You can use any JTAG cable for JTAG functions other than programming.)

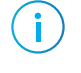

**Note:** Efinix does not recommend the FTDI Chip C232HM-DDHSL-0 programming cable due to the possibility of the FPGA not being recognized or the potential for programming failures.

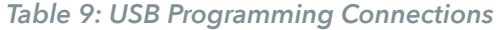

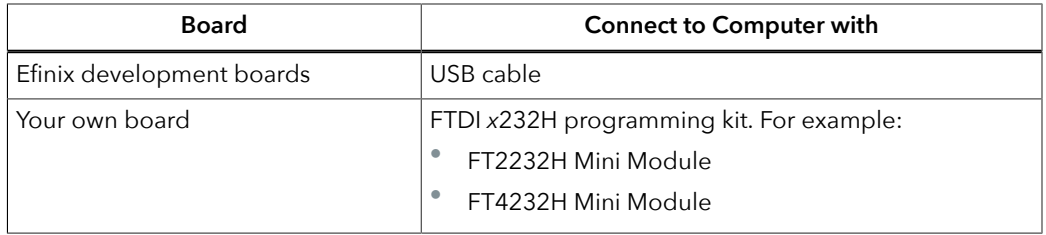

**Note:** The FTDI Chip Mini Module supports 3.3 V I/O voltage only. Refer to the **[FTDI Chip website](https://ftdichip.com/products/ft2232h-mini-module/)** for more information about the modules.

# <span id="page-34-1"></span>Installing the Windows USB Driver

On Windows, you use software from Zadig to install drivers. Download the Zadig software (version 2.7 or later) from **[zadig.akeo.ie](https://zadig.akeo.ie)**. (You do not need to install it; simply run the downloaded executable.)

**Important:** For some Efinix development boards, Windows automatically installs drivers for some interfaces when you connect the board to your computer. You do not need to install another driver for these interfaces. Refer to the user guide for your development board for specific driver installation requirements.

To install the driver:

**1.** Connect the board to your computer with the appropriate cable and power it up.

**2.** Run the Zadig software.

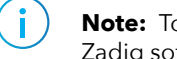

**Note:** To ensure that the USB driver is persistent across user sessions, run the Zadig software as administrator.

- **3.** Choose **Options** > **List All Devices**.
- **4.** Repeat the following steps for each interface. The interface names end with *(Interface N)*, where *N* is the channel number.
	- Select **libusb-win32** in the **Driver** drop-down list.
	- Click **Replace Driver**.
- **5.** Close the Zadig software.

**Note:** This section describes how to install the libusb-win32 driver for each interface separately. If you have previously installed a composite driver or installed using libusbK drivers, you do not need to update or reinstall the driver. They should continue to work correctly.

# <span id="page-35-0"></span>Revision History

#### *Table 10: Revision History*

Ť

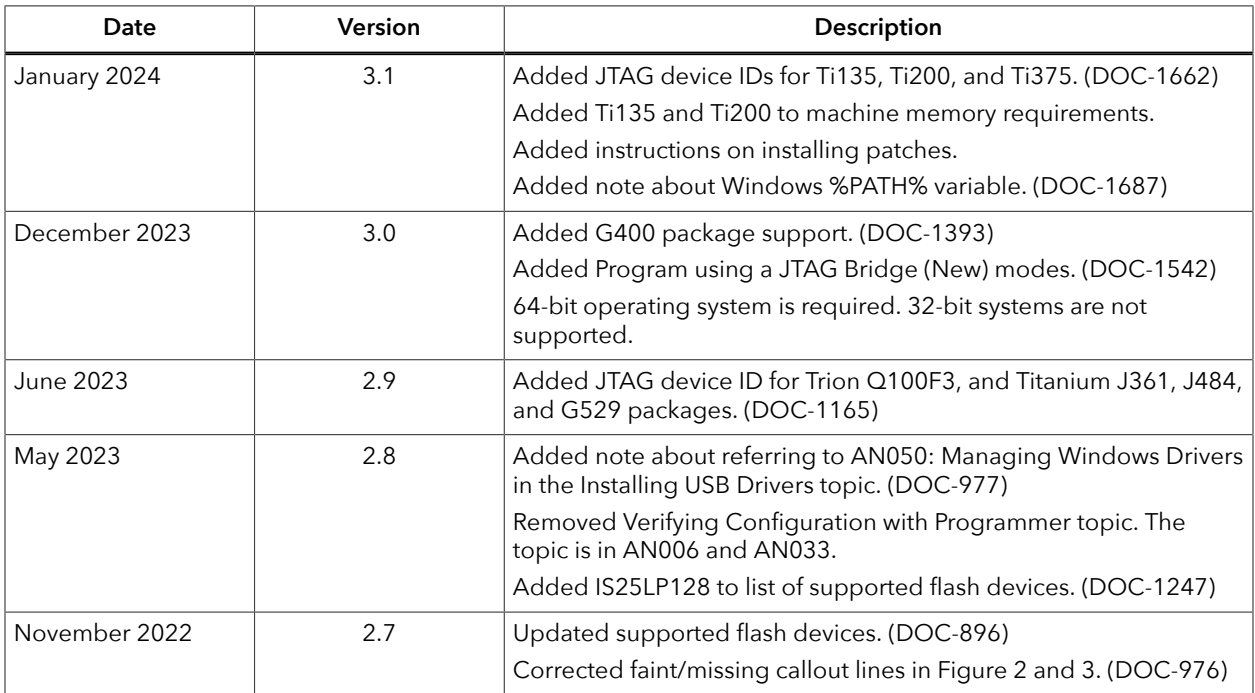

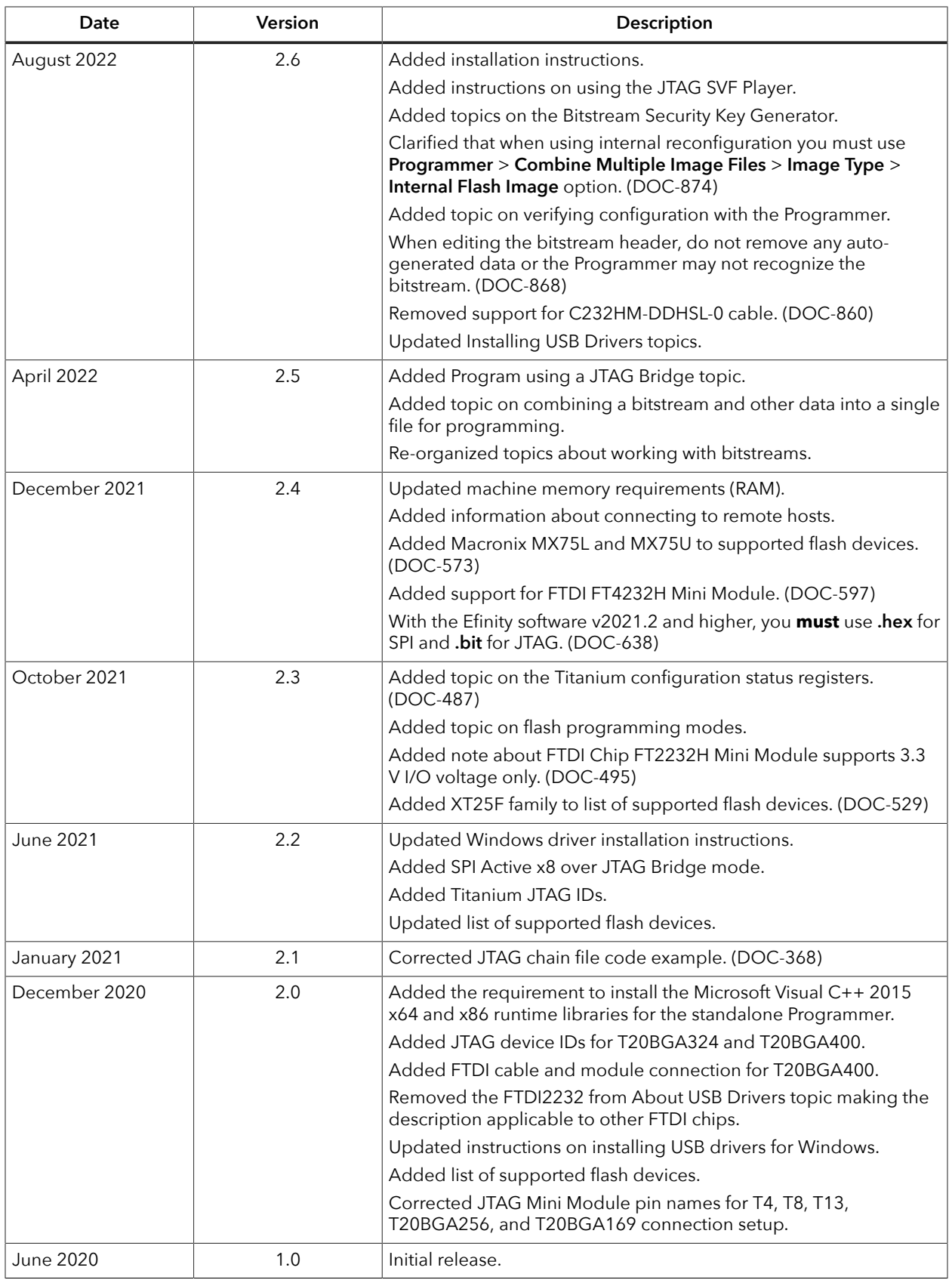